## **CREATING THE FACE**

#### **THE STARTING CIRCLE**

- 1. Create a perfect circle
- 2. Give it a 2 pt black stroke
- 3. Use the color mixer to make flesh
- 4. Color will automatically apply

### **CREATE THE EYEBALL**

- 1. Select the circle and use Scale tool/shift + option to dupe circles
- 2. Make the first circle white with a black stroke
- 3. Make the second circle blue with no stroke
- 4. Make the third circle black
- 5. Move the circles into place
- 6. Option Drag the black circle and turn it white. Move to place
- 7. Group these elments, cmd G. Marque, shift click to get rid
- of something you don't want as part of the group.

### **MAKING THE EAR**

- 1. Option Drag head
- 2. Direct Select tool, select curve (black box) delete
- 3. Rotate, resize, move into place
- 4. Inner ear (option drag, resize, rotate, place)
- 5. Very inner ear (same as above)

#### **CHIN, MOUTH, NOSE**

- 1. Option Drag head again. Delete a full point (white box)
- 2. Resize and put into place
- 3. Make a black circle for the mouth. Change color.
- 4. Copy chin, squeeze into nose and place it.

# **THE OTHER EYE, EAR AND EYEBROW**

- 1. Copy/Paste the eye
- 2. Move it into place
- 3. Object, arrange, send to back
- 4. eyebrow, copy head, delete point, size, rotate, put in place.
- 5. Command X to cut, Click on eye, Command B to paste behind
- 6. Same with other eyebrow, but behind other eye.

#### **ADDING HAIR**

- 1. Make a vertical rectangle
- 2. Give 4 pt stroke, yellow fill . move top points together to make triangle
- 3. Select bottom path, delete
- 4. Get rotate tool, move centerpont down below.
- 5. Rotate to where you want it, hold option, let go. Repeat. cmd d. to repeat duplication. cmd g to group
- 6. Place over eyebrow, Command X, Command B.
- 7. Place, Command X, click eyebrow and Command B for behind.

#### THICK OUTLINE

- 1. Marquee to select all elments, Command G to group
- 2. Command C to copy
- 3. Command B to send behind.
- 4. Set stroke of new item to 5 point to have it show through.

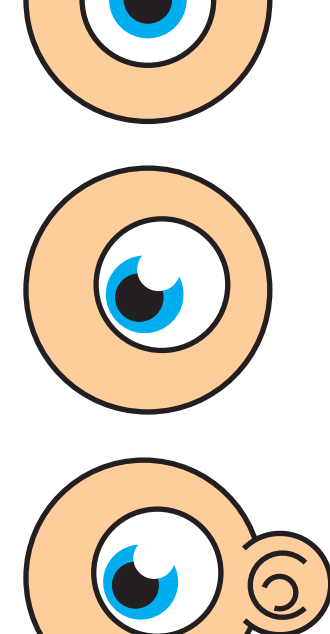

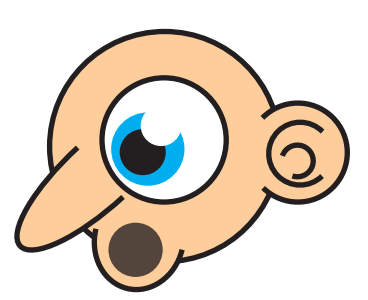

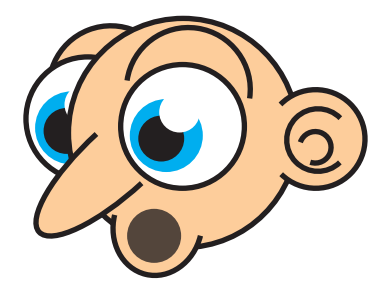

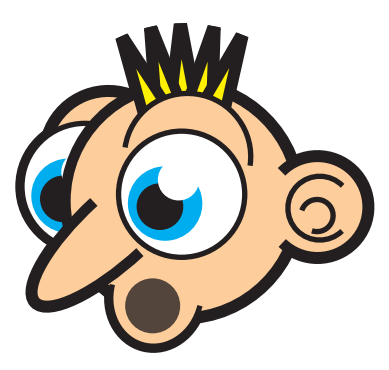